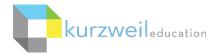

# k3000 Web Access for Windows Getting Started Guide

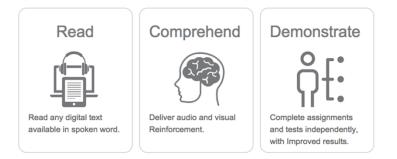

### What is k3000 Web Access?

k3000 Web Access is a comprehensive literacy solution that provides access to your curricula with a powerful, multisensory approach to learning built on innovative, research-based technology. It provides students with anytime, anywhere access to their literacy supports as well as their content and helps users to Read, Comprehend, and Demonstrate what they've learned.

The k3000 Web Access ecosystem includes all of the following components:

- <u>k3000 (Win & Mac</u>) installed **software** is an integrated literacy, text-to-speech software that supports reading, writing, study skills, test taking, research, and more. k3000 can read aloud virtually any text, whether it's in print, in digital format, or on the Web, giving struggling readers independent access to their curriculum materials. It is a <u>research-based solution</u> that supports <u>Universal Design for Learning (UDL)</u>, differentiated instruction, <u>Common Core State Standards</u> and can be used for individual, small group, and whole class instruction. k3000 software requires installation on a computer or laptop.
- Web app, (fireflybykurzweil.com), is the web-based, text-to-speech literacy companion to k3000. It requires no software installation and offers a very simple, easy to use interface with direct access to the k3000 Universal Library, <u>Bookshare.org</u>, Google Drive, as well as documents on your computer. The web app is also used for user management and graphical usage reporting.
- <u>iPad App</u>, which can be downloaded for <u>free</u> at the iTunes store, provides mobile access and a very simple user interface. Search "k3000" in the App Store.
- k3000 Universal Library (unlimited, secure cloud storage) which users can access via k3000, the Web App and the iPad App; contains 1800+ titles, including Classic Literature and Nonfiction Bookbag.

### The same login is used for all 3 components.

If you don't know your username and password, please contact your Kurzweil Site Administrator.

This document is meant only as an introduction to the most basic features. For more detailed information, please visit the k3000 Help menu, the Kurzweil Education website at <u>www.kurzweiledu.com</u>, and the web app Help section (<u>www.fireflybykurzweil.com</u>).

For further information about customized Professional Development, please contact the Customer Success Dept at 800-894-5374.

# Students can work from any computer including Mac, bc, and iPads—bringing learning wherever they are. Vector Vector Vector National State State Sta

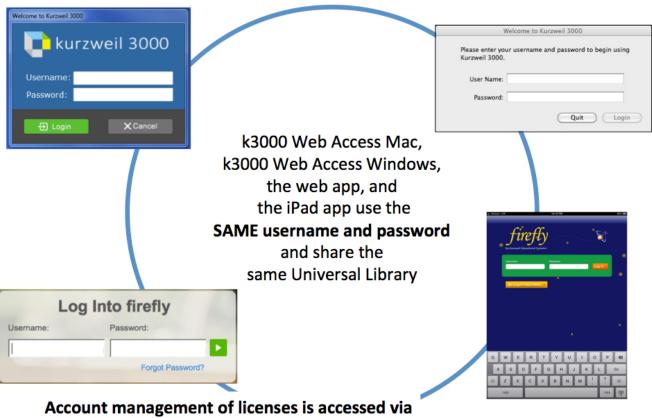

# https://www.kurzweil3000.com

| First Steps                                               | 4  |
|-----------------------------------------------------------|----|
| Bringing content and files into k3000                     | 6  |
| Explore Reading                                           | 7  |
| Use Chrome to access the k3000 Web App and Read the Web   | 9  |
| Explore the Vocabulary tools                              |    |
| Explore Test Taking                                       | 13 |
| Explore the Writing tools                                 | 14 |
| Explore the Web app - <u>https://www.kurzweil3000.com</u> | 15 |
| Launching and Using the iPad app                          | 20 |
| Resources                                                 |    |
|                                                           |    |

## **First Steps**

| What do you want to do?                           | How k3000 can help:                                                                                                    | Suggested tools to use                                                                                                    |
|---------------------------------------------------|----------------------------------------------------------------------------------------------------|----------------------------------------------------------------------------------------------------|
| Open k3000                                        | <ul> <li>Double Click on k3000 icon on your desktop.</li> <li>Login: Your username and password is the same for ALL k3000 Web Access components.</li> <li>If you are the Kurzweil site administrator – login is emailed to you in your welcome package from Kurzweil's Customer Service team.</li> <li>If you are a teacher or student – check with the Kurzweil site administrator for your school/district to obtain your username and password.</li> </ul> | Enter your login information                                                                                                    |
| k3000 will open to the<br>kurzweil 3000 Home page | <ul> <li>From here you can:</li> <li>Open a file from the Universal Library, your local computer or Google docs</li> <li>Start a new draft document</li> <li>Start a new brainstorm document</li> <li>Start a new outline</li> <li>Scan a new file</li> <li>See the Tip of the Day</li> <li>See a list of the most recent opened docs</li> <li>Switch to the Classic View of k3000</li> </ul>                                                                 | <complex-block><complex-block><complex-block><complex-block><complex-block><section-header><complex-block><section-header><complex-block><section-header><complex-block><section-header><complex-block><section-header></section-header></complex-block></section-header></complex-block></section-header></complex-block></section-header></complex-block></section-header></complex-block></complex-block></complex-block></complex-block></complex-block> |
| Quick Access Tabs                                 | <ul> <li>There are 4 quick access tabs in the k3000 screen</li> <li>kurzweil 3000 – home page</li> <li>Read – starting point for reading and highlighting a document</li> <li>Write – starting point for the writing path</li> <li>Scan – starting point for scanning</li> </ul>                                                                                                    | <b>turzweil 3000</b> Read Write Scan                                                                                                    |
| Read buttons and Options<br>menus                 | k3000 has main navigation buttons for reading<br>and option menus that will be constant on all<br>tabs.                                                                                                    | Audio Options Reference Online                                                                                                    |

| First Steps                                                         | How k2000 can below                                                                                                    | Suggested tools to use                                                                                                    |
|---------------------------------------------------------------------|----------------------------------------------------------------------------------------------------|----------------------------------------------------------------------------------------------------|
| What do you want to do?                                             | How k3000 can help:                                                                                                    | Suggested tools to use                                                                                                    |
| Toolbars and Palettes                                               | Each tab has it's own toolbar across the top and<br>palette of tools down the left side. The tools will<br>change depending on the tab you are in.                                                                   | Image: Previous Next     Image: Next        Image: Next     Peev     Image: Next     Image: Next |
| Explore the k3000 Web                                               | The Universal Library will show                                                                                                    | - KECS Teacher1 (keteacher1)                                                                                                    |
| Access Universal Library                                            | Your Private and Public folders                                                                                                    | private<br>public                                                                                                    |
| (cloud storage)                                                     | Folders of your k3000 administrator                                                                                                    | recently_opened_local_files<br>⊡- KE Customer Success (kecs)                                                                                                    |
|                                                                     | • Folders of your students                                                                                                    | umpublic<br>□ Sample Student1 (sstudent114)                                                                                                    |
|                                                                     | <ul> <li>Classic Literature folder (1800+ titles)</li> <li>Help files folder</li> <li>Non-Fiction Bookbag folder containing 15<br/>titles for grades 3 through 8</li> <li>Sample files folder</li> <li>1.</li> </ul> | private<br>public<br>recently_opened_local_files<br>classic_literature<br>help_files<br>nonfiction_bookbag<br>reading_az<br>samples                                                                                                    |
|                                                                     |                                                                                                    | Note: The Reading A-Z folder will only appear if you<br>own a subscription to Reading A-Z                                                                                                    |
| Open a File from the                                                | Click the <b>Open from Library button</b>                                                                                                    | Open from the Universal Library                                                                                                    |
| Universal Library                                                   | Or, if you're using a Standalone or Network<br>version, go to File > Open and explore the Sample<br>Documents folder.                                                                                                | KECS Teacher1 (keteacher1)<br>KE Customer Success (kecs)<br>Sample Student1 (sstudent114)<br>classic_literature<br>help_files<br>norrfiction_bookbag<br>reading_az<br>samples                                                                                                    |
| Save a file to the Universal                                        | k3000 files are just files with a .kes extension.                                                                                                    | To save to Universal Library:                                                                                                    |
| Library                                                             | <ul> <li>Save them anywhere:</li> <li>Universal Library (Web license only)</li> <li>Any folder on your Computer</li> </ul>                                                                                           | File > Save to Library<br>All changes and annotations will be saved.                                                                                                    |
| NOTE: Files sound to the                                            | Anywhere on your network                                                                                                    |                                                                                                    |
| NOTE: Files saved to the<br>Universal Library can be                | • On a USB drive                                                                                                    |                                                                                                    |
| opened from <i>any</i> device<br>with <i>any</i> platform of k3000. | <ul> <li>Upload them to a website (Edmodo,<br/>Moodle, wiki, Google drive, etc.)</li> </ul>                                                                                                    |                                                                                                    |

### Bringing content and files into k3000

| What do you want to do?                                    | How can k3000 help?                                                                        | Suggested tools to use                                          |
|------------------------------------------------------------|--------------------------------------------------------------------------------------------|-----------------------------------------------------------------|
|                                                            | pring documents into k3000. Just a few are descri                                          | -                                                               |
|                                                            | be saved locally, or saved to the Universal Library                                        | (UL). Files saved in the UL are accessible                      |
| from the k3000 software, web                               |                                                                                            |                                                                 |
| Open a PDF                                                 | k3000 can automatically recognize PDF files                                                | Read pane: Open button (Ctrl O)                                 |
|                                                            | and turn them in to .kes files.                                                            |                                                                 |
| PDF                                                        | Click the <b>Open button</b>                                                               |                                                                 |
| Adaba                                                      | Browse to your file                                                                        |                                                                 |
| Adobe                                                      | • Open the file and select the page range                                                  |                                                                 |
|                                                            | you would like converted to k3000                                                          |                                                                 |
|                                                            | • The file will appear in k3000                                                            |                                                                 |
| Virtual Print                                              | The Virtual Print feature in k3000 allows you                                              | From within any <i>non</i> -k3000 program:                      |
|                                                            | to open a file in any other program and                                                    | rion within any non-k3000 program.                              |
|                                                            | "print" it to k3000.                                                                       | File > Print                                                    |
|                                                            |                                                                                            |                                                                 |
| Open digital files you created                             | Open the other program                                                                     | Change Printer to <b>KESI Virtual Printer</b> > Click <b>OK</b> |
| in <i>any</i> other programs (test,                        | Open the file you created with that                                                        |                                                                 |
| worksheets, graphic                                        | program                                                                                    |                                                                 |
| organizers, etc.) and turn                                 | Select Print and change the Printer choice                                                 |                                                                 |
| them in to Kurzweil files.                                 | to KESI Virtual Printer                                                                    |                                                                 |
| NOTE: If you can print the file,                           | Click OK                                                                                   |                                                                 |
| you can bring it into k3000.                               | • The new file will appear in k3000                                                        |                                                                 |
| Scan                                                       | k3000 makes it easy for you to scan in new                                                 | k3000 pane:                                                     |
| Scall                                                      | materials.                                                                                 | Scan Document button (F9)                                       |
| Don't be afraid to liberate a                              |                                                                                            | Scan Document button (F9)                                       |
| book from its binding!                                     | open koodo on a compater connected to                                                      |                                                                 |
| NOTE: If you have a large volume                           | an ordinary scanner                                                                        |                                                                 |
| of text to scan, consider using:                           | riace document(s) on natised of in sheet                                                   | or                                                              |
| <ul> <li>Scanner with sheet feeder</li> </ul>              | feeder                                                                                     | Scan pane: Scan button                                          |
| OR Networked copy machine to<br>scan and save files as PDF | Click the Scan Document button                                                             | 🕹 Scan                                                          |
| Read the Web                                               | k3000 can read web pages                                                                   | Reference menu                                                  |
| Mozilla Firefox (preferred)                                | Resources > Read-the-Web                                                                   |                                                                 |
|                                                            | <ul> <li>k3000 automatically opens your</li> </ul>                                         | Audio Options Reference                                         |
|                                                            | default web-browser and provides a                                                         |                                                                 |
|                                                            | mini k3000 toolbar                                                                         | Read the Web                                                    |
|                                                            | Click mouse where you would like to                                                        | -                                                               |
|                                                            | begin reading                                                                              |                                                                 |
|                                                            | <ul> <li>Click the <b>Read button</b> on the mini</li> </ul>                               |                                                                 |
|                                                            | k3000 toolbar.                                                                             |                                                                 |
| Is there content already                                   |                                                                                            | For more information about these and                            |
| available in k3000 format?                                 | Over 1800 public domain <i>Classic Literature</i> titles                                   | other Content Resources:                                        |
|                                                            |                                                                                            |                                                                 |
| VECI                                                       | Metro Non-Fiction Bookbag                                                                  | https://www.kurnusiladu.com/conten                              |
| YES!                                                       | <ul> <li><i>Reading A-Z</i> leveled readers</li> <li><i>Language!</i> (Voyager)</li> </ul> | https://www.kurzweiledu.com/conten<br>-resources.html           |
|                                                            | Languagel (Voyager)                                                                        |                                                                 |

### **Explore Reading**

| What do you want to do?  | How can k3000 help?                                                                                                    | Suggested tools to use                                                                                                    |
|--------------------------|----------------------------------------------------------------------------------------------------|----------------------------------------------------------------------------------------------------|
| Read Text Aloud          | k3000's <b>Text to speech technology</b> correctly<br>reads text selections aloud, models fluent<br>reading, and supports difficulties with<br>decoding.<br>For text documents only (i.e. not image                                                                                              | Read button (F3)                                                                                                    |
|                          | documents), Open Dyslexic font is now<br>available for easier reading.                                                                                                    |                                                                                                    |
| Change Voice             | <ul> <li>You can change the speaking voice to suit your preference. To change the voice:</li> <li>Click the Audio Options dropdown</li> <li>Choose a speaker from the dropdown list</li> </ul>                                                                                                   | Audio Options dropdown                                                                                                    |
|                          | Kurzweil will access any speech engines on<br>your computer. When installed, it provides<br>you with a number of voice choices including<br><b>20+ High Quality voices from Acapela!</b>                                                                                                    | NOTE: NEW For English Language<br>Learners and for reading text in foreign<br>languages:<br>23 new voices and 10 languages<br>supported! |
| Change the Reading Speed | <ul> <li>The Reading Speed WPM can be increased or decreased to support the needs of the user and the density of the text.</li> <li>To change the reading speed:</li> <li>Click Audio Options dropdown</li> <li>Change the WPM (words per minute) setting up or down</li> </ul>                  | Audio Options dropdown<br>Audio Options<br>145 WPM<br>WPM: Words Per Minute<br>Increase: (F11)<br>Decrease: (F12)                        |
| Change size of Text      | <ul> <li>To support users with low vision, you can easily increase or decrease the size of an image document viewed in k3000 by changing the Zoom value:</li> <li>Click the Plus or Minus buttons on your Zoom button</li> <li>OR Click the down arrow to select a preset zoom value.</li> </ul> | Zoom button<br>Toom button<br>Zoom in: (F7)<br>Zoom out: (F8)<br>Note: for text documents, just change<br>the font size.                 |
| Change the Reading Mode  | <ul> <li>Adjust the Reading Mode.</li> <li>Continuous: continuous reading from page to page.</li> <li>Self Paced: for pausing reading at the end of each unit.</li> <li>Word by Word: for pausing reading at the end of each word Click Read button to begin again.</li> </ul>                   | Audio Options dropdown  Reading Mode  Continuous Self-Paced Word by Word                                                                 |

### **Explore Reading**

| What do you want to do?                                                                              | How can k3000 help?                                                                                                    | Suggested tools to use                                                                            |
|----------------------------------------------------------------------------------------------------|----------------------------------------------------------------------------------------------------|---------------------------------------------------------------------------------------------------|
| Change the Reading Unit<br>(block of text that is<br>highlighted when reading)                       | <ul> <li>k3000 highlights a specified Unit of text when reading. You can adjust the chunk of text that is highlighted when reading:</li> <li>Click on Reading Unit button</li> <li>Select one of the following: <ul> <li>Word</li> <li>Phrase</li> <li>Line</li> <li>Sentence</li> <li>Paragraph</li> <li>Heading</li> <li>Highlight</li> </ul> </li> </ul> | Audio Options dropdown  Reading Units  Word  Phrase Line  Sentence Paragraph Heading Highlight    |
| Change the Page                                                                                      | <ul> <li>To move from one page to another in k3000:</li> <li>Click the green LEFT and RIGHT arrows on your Page buttons.<br/>OR</li> <li>Click the box and type in the page you would like to go to.</li> <li>Press the Return/Enter Key on your computer keyboard</li> </ul>                                                                               | Page buttons<br>Prev Next (1) / 24 Prev Next Page(s)<br>Next Page (Ctrl E) Previous Page (Ctrl R) |
| Turn off speech, but continue<br>to highlight words to keep on<br>task when reading<br>independently | <ul> <li>To Practice Silent Reading or Oral reading fluency skills with k3000:</li> <li>Click Audible button to silence the voice but continue highlighting at the set reading speed. It changes to Silent.</li> <li>Click it again to toggle back to audible reading.</li> </ul>                                                                           | Audible Reading/Silent button                                                                     |

### Use Chrome to access the k3000 Web App and Read the Web

If you use Chrome as your default web browser, Kurzweil has both an app and an extension.

Use the **k3000 Chrome app** to quickly access the web app login page.

Use the Kurzweil Read the Web extension to add a reading toolbar and reading options to your browser.

- Launch Chrome
- Go to the Chrome App Store and search for "Kurzweil" or "k3000"

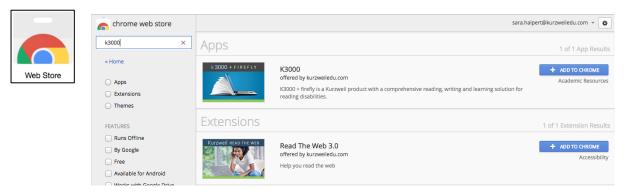

Click Add to Chrome for both the k3000 app and the Read the Web extension.

(Note: k3000 does not need to be installed on the computer to use either the app or extension. Just your k3000 login is required.)

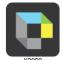

The k3000 Chrome app will be added to your Apps page.

Click it to go directly to the k3000 Web App login page – <u>https://www.kurzweil3000.com</u>

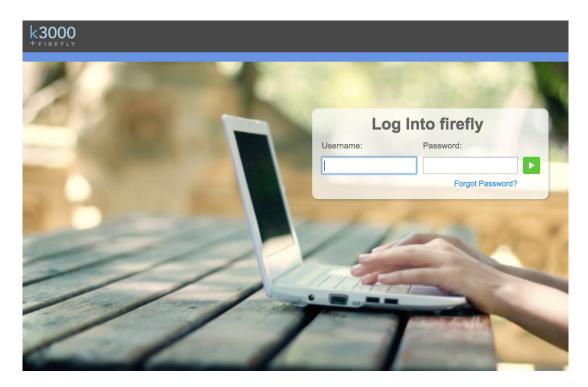

The Kurzweil Read the Web extension will add the Kurzweil icon to the upper right corner of Chrome.

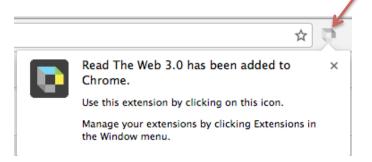

When you browse to a page with readable text, you will be able to click the icon and login using your k3000 username and password.

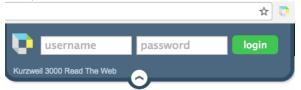

### Then you will have access to reading tools

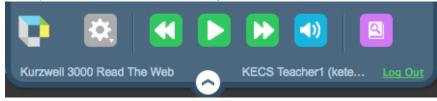

and reading options

|                        | <b>D</b>     |
|------------------------|--------------|
| Audio Options          |              |
| Voice                  | Unit         |
| Heather - US English 🛟 | Word         |
| Reading Speed          | Sentence     |
| Normal                 | Paragraph    |
| ∧ Faster               | Mode         |
| Slower                 | Continuous   |
|                        | Self Paced   |
|                        | Word by Word |

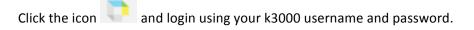

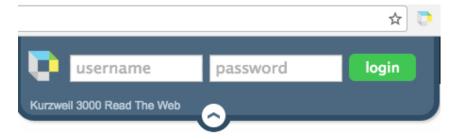

There are now reading buttons for you to use on any web page.

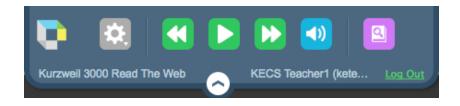

Click the Options button for all of the same reading options you use in k3000, the web app and the iPad app.

|                      | <b>D</b>     |
|----------------------|--------------|
| Audio Options        |              |
| Voice                | Unit         |
| Heather - US English | Word         |
| Reading Speed        | Sentence     |
| Normal               | Paragraph    |
| ▲ Faster             | Mode         |
| Slower               | Continuous   |
|                      | Self Paced   |
|                      | Word by Word |

### **Explore the Vocabulary tools**

| What do you want to do?                                                                                                    | How can k3000 help?                                                                                                    | Suggested tools to use                                                                                                    |
|----------------------------------------------------------------------------------------------------|----------------------------------------------------------------------------------------------------|----------------------------------------------------------------------------------------------------|
| Support Vocabulary<br>Development<br>k3000 has several Word Study<br>tools available to ensure<br>understanding of new<br>vocabulary words and to<br>support reading<br>comprehension.         | <ul> <li>These reference tools are visual and auditory to support independent learning, unlimited repetition, and reinforcement: <ul> <li>Dictionary</li> <li>Thesaurus</li> <li>Picture Dictionary</li> <li>Translate</li> </ul> </li> <li>File &gt; Extract &gt; Vocabulary Study Guide</li> </ul>                                                                                                    | NEW:<br>Extract Vocabulary Study Guide<br><u>weterion</u><br><u>murmur</u> <u>numur</u> <u>num Adv</u> , indistinct continuus<br><u>weterion</u><br><u>murmur</u> <u>murmur</u> <u>num Adv</u> , indistinct continuus<br><u>weterion</u> <u>murmur</u> , <u>weterion</u><br><u>murmur</u> <u>source</u> <u>Adv</u> , <u>adv</u> , <u>a</u> |
| Get <b>Definition</b> of a Word                                                                                                    | <ul> <li>To get the definition of any word using your chosen dictionary:</li> <li>Place your cursor just before a word or double click on a word to select it</li> <li>Click on the <b>Definition button</b></li> </ul>                                                                                                    | Read or Write toolbar:<br>Dictionary (Ctrl D)                                                                                                    |
| Find <b>Synonyms</b> of a Word to<br>support comprehension or to<br>expand word-choices when<br>writing.                                                                                       | <ul> <li>A Digital Roget's Thesaurus is built in to k3000:</li> <li>Place your cursor just before a word or double click on a word to select it</li> <li>Go to the Reference dropdown and choose Synonym</li> </ul>                                                                                                    | Reference dropdown: Synonym (Ctrl Q)          Audio Options       Reference         Read the Web       Read the Web         Selected Word       Definition         Synonyms       Syllables         Picture       Human Pronunciation                                                                                                    |
| Translate passages of text to<br>another language<br>NOTE: Also great for<br>translating documents to<br>share non-legal documents<br>with students, parents and<br>other members of the team. | <ul> <li>To use the Translate feature powered by<br/>Google Translate:</li> <li>Highlight the selection of text you would<br/>like translated.</li> <li>In the Online dropdown, click the<br/>Translate button</li> <li>Select the Language From and Language<br/>To</li> <li>Click Translate</li> <li>Click Read to hear the text</li> <li>OR Click Open in new document to create<br/>a new document of the translation.</li> <li>Save the new document.</li> </ul> | Online dropdown: Translate<br>Translate<br>* 64 Languages supported<br>A powerful tool for English Language<br>Learners to translate on the fly and<br>build their knowledge of English.<br>NOTE: You must be connected to the<br>internet to use this feature.                                                                                                    |
| Get a <b>Picture</b> of a word<br>NEW: 12,000 Widgit Symbols                                                                                                    | <ul> <li>k3000 has a NEW built-in picture dictionary<br/>using 12,000 Widgit Symbols</li> <li>Place your cursor just before a word or<br/>double click on a word to select it</li> <li>Click on the Picture button</li> <li>Picture will pop up<br/>You can also create your own pic dictionaries!</li> </ul>                                                                                                    | Read or Write toolbar: Get picture of<br>selected word<br>To create your own:<br>Reference > Select Dictionary > Picture<br>Dictionary > Setup > New<br>Browse to folder of your images                                                                                                    |

# **Explore Test Taking**

| What do you want to do?                                                                                                    | How can k3000 help?                                                                                                    | Suggested tools to use                                                                                                    |
|----------------------------------------------------------------------------------------------------|----------------------------------------------------------------------------------------------------|----------------------------------------------------------------------------------------------------|
| What do you want to do?                                                                                                    | •                                                                                                    | Suggested tools to use                                                                                                    |
| Bring your test, quiz, or<br>worksheet into Kurzweil<br>3000.<br>Remember, you can easily<br>bring content into Kurzweil<br>3000 using Virtual Printing,<br>Open a PDF, or Scan. See the<br>Bringing Content and Files into<br>k3000 page 5.                                                             | <ul> <li>Create the test, quiz, worksheet, or other supplementary curriculum material using whatever program you choose.</li> <li>Open the program in which you created the file</li> <li>Open the file</li> <li>Select Print</li> <li>Select The KESI Virtual Printer</li> <li>Select OK</li> <li>File will open in Kurzweil 3000</li> <li>Add any needed Text Notes, or other annotations.</li> <li>Name and Save the file.</li> <li>It is now a .kes file to be shared</li> </ul>       | Virtual Print<br>From within any non-Kurzweil 3000<br>program:<br>File > Print<br>Change Printer to KESI Virtual Printer<br>Click OK<br>If the file is in pdf, just open it in<br>Kurzweil 3000.<br>If you only have the file in a hard copy,<br>scan it.                                                                                                    |
| Answer Questions on a test or<br>worksheet<br>Most students who use k3000 for<br>testing use it only as a reader.<br>However, for those who need to<br>answer within the digital<br>document, they can do so with<br>some of the study skills tools<br>such as highlighters, circle tools,<br>and notes. | <ul> <li>Any Study Skills Tools can be used to mark<br/>answers to a test or quiz.</li> <li>Text Notes are the most popular for<br/>answering questions in a .kes test or quiz file.</li> <li>They have a transparent background – great<br/>for fill-in-the-blanks.</li> <li>Click on the Text Note button</li> <li>Click anywhere on your open document</li> <li>Begin Typing</li> <li>OR use Highlights, Circles, Voice Notes or<br/>other note tools to indicate an answer.</li> </ul> | Read toolbar: Text Note<br>NOTE: not available in text documents<br>TO Quickly insert text notes on every<br>blank line on a page:<br>Tools > Fill in the Blanks                                                                                                    |
| Disable features for a test Password Protect a test or other file Important Note: There is no way to                                                                                                    | <ul> <li>Features such as Vocabulary supports, spell check and others can be disabled at the computer level.</li> <li>Select Tools &gt; Lock Features</li> <li>Select the desired features you would like to block</li> <li>Password protect the locks if desired</li> <li>Click OK</li> <li>In High Stakes instances, it may be necessary to password protect a file. With this file encryption, the file cannot be opened without the password.</li> </ul>                               | Tools > Lock Features         Image: Second state         Image: Second state         File > Properties > General         Image: Second state         Image: Second state         Image: Properties > General         Image: Second state         Image: Properties > General         Image: Properties > General         Image: Prevent Copying Document Content |
| <i>retrieve a forgotten password</i> in k3000, so make sure to record it reliably.                                                                                                    | Check <b>Save Feature Locks in Document</b> to have the locked features stay with the document for any user.                                                                                                    | Prevent Printing Document Password for Opening Document                                                                                                    |
| Print a document                                                                                                    | You can Print any document you open in<br>Kurzweil 3000.<br>• Click the <b>Print button</b>                                                                                                    | Print (Ctrl P)<br>Print                                                                                                    |

# **Explore the Writing tools**

| What do you want to do?                                                                       | How can k3000 help?                                                                                                    | Suggested tools to use                                                                                                    |
|-----------------------------------------------------------------------------------------------|----------------------------------------------------------------------------------------------------|----------------------------------------------------------------------------------------------------|
| Start Writing                                                                                 | <ul> <li>k3000 has tools to support all stages of the<br/>Writing Process. No matter what type of<br/>learning style, there are multiple entry points<br/>into and through the writing path as part of<br/>the multi-draft cyclical process of writing.</li> <li>On the k3000 tab you can choose to start<br/>a New Draft, New Brainstorm or New<br/>Outline document</li> <li>Click on the Write tab to begin</li> <li>Click the Draft button</li> </ul> | Write         New Draft         Create a new, blank draft document as your writing arting point         Organizing your thoughts and ideas when starting a new Grainstorm graphic organizar (ideal for organizing your thoughts and ideas when starting a new Outline: The classic organization hierarchy of thoughts and ideas         Image: Description of the classic organization hierarchy of thoughts and ideas         Image: Description of the classic organization hierarchy of thoughts and ideas |
| Listen to my written work                                                                     | k3000's talking word processor to read text<br>out loud can be extremely helpful with<br>editing and revising written work.                                                                                                    | Read button (F3)                                                                                                    |
| Change Font, size, style,<br>alignment, etc.                                                  | <ul> <li>Basic tools for style are available:</li> <li>Font</li> <li>Size</li> <li>Style</li> <li>Alignment</li> </ul>                                                                                                    | Write toolbar: Style Tools                                                                                                    |
| Check Spelling                                                                                | <ul> <li>To check the Spelling of any word you type:</li> <li>Click on the Spell Check button</li> <li>Click on each choice to hear your options</li> <li>Click Change</li> </ul>                                                                                                    | Write toolbar: Spell Check (Shift F8)                                                                                                    |
| Get help with <b>predicting</b><br>words as I type                                            | <ul> <li>Word Prediction will Guess words as they are typed based on frequency and recency.</li> <li>Click on the Word Prediction button</li> <li>Begin typing your draft</li> <li>Words will be offered as you type</li> <li>Click on the Number of the word to insert in to your text.</li> </ul>                                                                                                    | Write toolbar: Word prediction<br>(Shift F11)                                                                                                    |
| Use Word Lists to support<br>writing<br>NEW: CCSS aligned academic<br>ord list now available! | <ul> <li>Floating Word Lists can prompt students to use content specific words and vary their word choices.</li> <li>Click on the Floating Word Lists button</li> <li>Select up to four word lists and Add as Required or Optional</li> <li>Words can be selected, dragged and dropped from a word list to a draft</li> <li>New Word Lists can be created: Tools &gt; Set Up Word Lists</li> </ul>                                                        | Write toolbar: Floating Word Lists                                                                                                    |

### Explore the Web app - <u>https://www.kurzweil3000.com</u>

### Online access to your k3000 Files: Open, Upload, Organize, Read and Write

| Go to https://www.kurzweil3000.com                                                                 | Log Into firefly                                                                                                    |
|----------------------------------------------------------------------------------------------------|----------------------------------------------------------------------------------------------------|
| Enter your k3000 username and password                                                             | Username: Password:                                                                                                    |
| Use the same password for k3000, the iPad app and                                                  | Forgot Password?                                                                                                    |
| the web app                                                                                        |                                                                                                    |
| • From here you can navigate to your Universal Library                                             | Home My Account Help                                                                                                    |
| (Home), Account Management or Help                                                                 |                                                                                                    |
| Open a file from your computer                                                                     |                                                                                                    |
| Click the icon and browse for any file on your                                                     |                                                                                                    |
| computer that you would like to convert to .kes                                                    | Computer T                                                                                                    |
| format.                                                                                            |                                                                                                    |
| File will be saved automatically to the Recently     Opened Files folder in your Universal Library |                                                                                                    |
| Opened Files folder in your Universal Library.<br>Upload a File from your computer                 |                                                                                                    |
| Open your public or private folders                                                                |                                                                                                    |
| (or folders within)                                                                                | Upload 🕥                                                                                                    |
| <ul> <li>Select the folder where you want to save the file</li> </ul>                              |                                                                                                    |
|                                                                                                    |                                                                                                    |
| Click the orange Upload A File button                                                              |                                                                                                    |
| Browse for your file                                                                               |                                                                                                    |
| • Upload a .pdf, .doc, .docx, .rtf .txt, or a .kes file to the                                     |                                                                                                    |
| Universal Library.                                                                                 |                                                                                                    |
| Upload a file from www.Bookshare.org                                                               |                                                                                                    |
| Have your Bookshare.org login ready                                                                | Destation N                                                                                                    |
| Click the icon and search Bookshare files by author or                                             | Bookshare <                                                                                                    |
| title<br>Click to extend the inclusion of title                                                    |                                                                                                    |
| Click to select desired tile                                                                       |                                                                                                    |
| File will be ready to read! Upload a file from Google Drive                                        |                                                                                                    |
| Have Google drive login ready                                                                      |                                                                                                    |
| <ul> <li>Click the icon and search your Google Drive</li> </ul>                                    | Google Drive 🔼                                                                                                    |
| Click to select desired tile                                                                       |                                                                                                    |
| The Universal Library                                                                              | k 3000 KECS Teacher1 (Releacher1) Log Out                                                                                                    |
| Your Universal Library contains 3 default folders:                                                 | Home My Account Help                                                                                                    |
| Private (not accessible by students)                                                               | Universal Library Google Drive 🔬 Bookshare 🔊 Computer 📷 Updaat 📀                                                                                                    |
| <ul> <li>Public (students can access the content)</li> </ul>                                       | / Library Home                                                                                                    |
| <ul> <li>Recently_opened_local_files</li> </ul>                                                    | Select All     New Draft     Copy     Move     Delete     KECS Teacher1 (keteacher1)     No folder selected.                                                                                                    |
| (not accessible by students)                                                                       | private         Dic         public        rocalcocal_files                                                                                                    |
| It also contains several pre-loaded folders:                                                       | III KE Customer Success (kecs)     III Sample Student1 (kestudent1)                                                                                                    |
| Classic Literature                                                                                 | [] Sample Student2 (kestudent2)     [] Sample Student3 (kestudent3)     [] Sample Student4 (kestudent4)                                                                                                    |
| Nonfiction bookbag                                                                                 | Ji dassic Iterature     Ju felp_files                                                                                                    |
| Reading A-Z                                                                                        | Implementation_bookbag Implementation_bookbag Imp |
| (only if you own a subscription to Learning A-Z)                                                   |                                                                                                    |
| Samples                                                                                            |                                                                                                    |
| Navigate to any document you wish to open.                                                         |                                                                                                    |
|                                                                                                    |                                                                                                    |

# Explore the Web app - <u>https://www.kurzweil3000.com</u>

# Online access to your k3000 Files: Open, Upload, Organize, Read and Write

| Copy or Move a Document between folders in the<br>Universal Library                                       | vocabulary_quiz.kes                                                                                                    |
|----------------------------------------------------------------------------------------------------|----------------------------------------------------------------------------------------------------|
| Select a folder in your Library                                                                           |                                                                                                    |
| • Click the check box to the left of the document name                                                    | Copy Move                                                                                                    |
| Click the Copy or Move button                                                                             | ×                                                                                                    |
| <ul> <li>Select the folder you are copying or moving it to and<br/>click Copy or Move</li> </ul>          | <pre>&gt; \[ KECS Teacher1 (keteacher1)<br/>&gt; \[ KE Customer Success (kecs)<br/>&gt; \[ Sample Student1 (sstudent11<br/>&gt; \[ classic_literature<br/>&gt; \[ help_files<br/>&gt; \[ nonfiction_bookbag<br/>\[ grade_3<br/>\[ grade_4<br/>\[ grade_5<br/>\[ grade_5<br/>\[ grade_6<br/>\[ grade_7<br/>\[ grade_8<br/>&gt; \[ reading_az<br/>&gt; \] samples<br/>\] Samples<br/>\] Move Cancel</pre> |
| <ul> <li>Delete a Document from the Universal Library</li> <li>Select a folder in your Library</li> </ul> | vocabulary_quiz.kes                                                                                                    |
| <ul> <li>Click the check box to the left of the document name</li> </ul>                                  |                                                                                                    |
| <ul> <li>Click the Delete button</li> </ul>                                                               | Delete                                                                                                    |
| <ul> <li>Confirm that you want to delete the document</li> </ul>                                          | Are you sure you would like to delete the following files:                                                                                                    |
|                                                                                                    | /public/vocabulary_quiz.kes Cancel Delete                                                                                                    |
| Audio Options:                                                                                            | Audio Options:                                                                                                    |
| Open a file to explore the Audio Options available to                                                     | Audio Options<br>Audio Options<br>Voice Unit                                                                                                    |
| <ul> <li>modify and personalize the reading experience.</li> <li>Reading speed</li> </ul>                 | Heather - US English • Word Reading Speed Line                                                                                                    |
| Unit (Word, line, sentence, paragraph)                                                                    | Normal Settence                                                                                                    |
| <ul> <li>Mode (Continuous, self-paced, word-by-word)</li> </ul>                                           | Faster Paragraph . Sourcer Mode                                                                                                    |
| Voice                                                                                                    | Continuous<br>Self-Parced                                                                                                    |
| Toolbar location (top or bottom of screen)                                                                | Word by Word                                                                                                    |
| Zoom tool                                                                                                 | Zoom:                                                                                                    |
| • Uncheck <b>Fit Width</b> to zoom in or out                                                              | Zoom<br>Fit width<br>100% 300%                                                                                                    |

### Explore the Web app - https://www.kurzweil3000.com

### Online access to your k3000 Files: Open, Upload, Organize, Read and Write

### Highlight text

- Choose a highlighter and mark up the document
- Any highlights you add within the web app will also be visible when you open the document in the k3000 web client, and vice-versa.

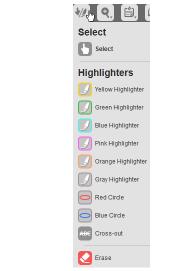

### Dictionary and Translate tools. For Definition:

- Simply place cursor before the word you would like defined and click the Definition button.
- A readable dialog box will pop-up

### For Translation:

- Select the text you would like translated and click on the Translate button.
- A dialog box will pop up allowing you to select the desired language for detection and translation.

# Introduction

There is a protective blanket around Earth called the **atmosphere**. The atmosphere is a **mixture of many gases**. The three most important are **nitrogen**, **oxygen**, **and carbon dioxide**. Living things need these gases in order to survive. Earth's atmosphere **filters out the Sun's harmful rays** and **prevents heat from escaping** too rapidly into space.

Living things on Earth survive within a narrow range of conditions. All living things need the right amount of gases, the right range of temperature, and the right balance of sunlight. The atmosphere helps to maintain proper conditions for life on Earth.

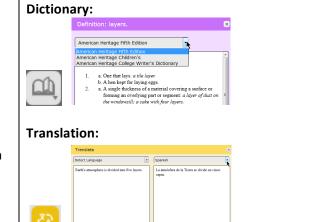

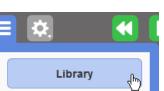

Click the Library button to return to main menus.

### Notes Tools

Create, select or delete Sticky and Text notes in your documents.

- You can choose to display only one or both types of notes
- To move a Note hold the mouse button down anywhere inside and drag on screen, to resize, hold the mouse button down on the lower right corner and drag

| called the atmosphere. The a<br>mixture of many gases. The the<br>are nitrogen, oxygen, and carl | hree most important                |
|--------------------------------------------------------------------------------------------------|------------------------------------|
|                                                                                                  |                                    |
| are nitrogen, oxygen, and carl                                                                   | 1. 1 1                             |
|                                                                                                  | bon dioxide. Living                |
| things need these gases in orde                                                                  | er to survive. Earth's             |
| atmosphere <mark>filters out the Sur</mark>                                                      | n' <mark>s harmful rays</mark> and |
| prevents heat from escaping to                                                                   | oo rapidly into space              |

Introduction

There is a protective blanket around Earth

📢 🕨 🍽 🚺

his might be on the quiz...

Layers of Earth's atmosphere as seen from a satellite

narrow range of conditions. All living things need the right amount of gases, the right range

Notes

C Select

Add Sticky Note

Add Text Note

関 Delete Note

Show Sticky Note

💹 🔍 🕮 🕮 🗶

### Explore the Web app - https://www.kurzweil3000.com

### Online access to your k3000 Files: Open, Upload, Organize, Read and Write

# **Extract Highlights**

You can extract your highlights into a draft document in outline form.

- Highlight text in you highlighter tools
- Click the Tools butto •
- Click OK to simply ex document in outline button for more opt

### Advanced Options for Ex

- Choose to extract Te
- ٠ Change the outline i
- Change the outline p

| <ul> <li>Highlight text in your document using the different highlighter tools</li> <li>Click the Tools button and choose Extract</li> <li>Click OK to simply extract they highlights into a text document in outline form or click the Advanced button for more options</li> </ul> | Please click OK to extract notes and<br>highlights from this document into a study<br>guide. Note that doing so will take a few<br>moments and that, on completion, you<br>will be taken to a new document with your<br>extracted study guide.<br>OK Cancel Advanced                                                                                                    |  |
|----------------------------------------------------------------------------------------------------|----------------------------------------------------------------------------------------------------|--|
|                                                                                                    | B () U B E Times New Roman · 12 · 5 C                                                                                                    |  |
|                                                                                                    | <ol> <li>protective blanket around Earth called the atmosphere.</li> <li>A. mixture of many gases.</li> <li>I. nitrogen, oxygen, and carbon dioxide.</li> <li>B. filters out the Sun's harmful rays</li> <li>C. prevents heat from escaping</li> <li>D. helps to maintain proper conditions for life</li> </ol>                                                                                                    |  |
| Note: The web app will automatically save your outline                                                                                                    | KECS Teacher1 (keteacher1)                                                                                                    |  |
| to your Recently_Opened_Local_Files folder and name it                                                                                                    | private     from_a_to_z_extractedoutline.kes                                                                                                    |  |
| the same as the original document with<br>"extractedoutline" tacked on the end of the file name.                                                                                                    | control coal files                                                                                                    |  |
|                                                                                                    | Jight E Customer Success (kecs)     Jight E Customer Success (kecs)     Jight E Customer Success (kecs)     Jight E Customer Success (kecs)     Jight E Customer Success (kecs)     Jight E Customer Success (kecs)     Jight E Customer Success (kecs)                                                                                                    |  |
| Advanced Options for Extracting                                                                                                    | Extract Notes and Highlights                                                                                                    |  |
| <ul> <li>Click the Advanced button. Here you can:</li> <li>Choose to extract Text Notes and/or Sticky Notes</li> <li>Change the outline indent for each highlighter color</li> <li>Change the outline prefix for each highlighter color</li> </ul>                                  | Extract Notes:<br>© Text Notes<br>© Sticky Notes<br>Extract Highlights:<br>Extract Color Indent (in) Prefix<br>© Yellow 0 8 I. •<br>© Green 0.5 6 A. •<br>© Blue 1 8 1. •<br>© Pink 1.5 8 a. •<br>© Orange 2 6 (1). •<br>© Gray 2.5 8 (a). •                                                                                                    |  |
| <b>Extract Notes</b><br>When you choose to extract both notes and highlights<br>your notes are included with the outline.                                                                                                    | Image: Constraint of the state of the state of the s |  |
| Create a New Draft (writing document)                                                                                                    |                                                                                                    |  |
| • Choose the folder in your Universal Library where you                                                                                                    | Select All                                                                                                    |  |
| want to save the new draft                                                                                                    | KECS Teacher1 (keteacher1) This folder contains no files.                                                                                                    |  |
| Click the New Draft button                                                                                                    | public                                                                                                    |  |

Name it, choose Create

×

Extract Notes and Highlights

# Explore the Web app - <u>https://www.kurzweil3000.com</u>

### Online access to your k3000 Files: Open, Upload, Organize, Read and Write

| <ul> <li>Writing in the web app</li> <li>In your new Draft document, you have a toolbar with writing and formatting tools:</li> <li>Bold, Italic and Underlined text</li> <li>Left, Center and Right justification</li> <li>Font and size</li> <li>Undo and Redo</li> </ul>                                  |                                                                                                    |
|----------------------------------------------------------------------------------------------------|----------------------------------------------------------------------------------------------------|
| Tools<br>In a draft document, along with Extract, there are 2<br>additional tools:<br>Spell Check and Word Prediction                                                                                                    | <b>Tools</b> Image: Spell Check         Image: Word Prediction         Image: Extract                                                                                                    |
| <ul> <li>Talking Spell check</li> <li>Place your cursor anywhere in the document</li> <li>Go to the Tools dropdown and choose Spell Check</li> <li>Click the speaker button next to each suggestion to hear it read aloud</li> <li>Click the correct word to replace the misspelling in your text</li> </ul> | Image: Suggestions   dictionary   dictionary                                                                                                    |
| <ul> <li>Word Prediction</li> <li>For suggestions as you type, choose Word Prediction</li> <li>from the Tools dropdown</li> <li>Click the word you would like to use to place it in your document</li> <li>Or</li> <li>Click the speaker button next to the word to hear it read aloud</li> </ul>            | Image: Second system       Image: Second system       Image: Second system       Image: Second system         Image: Second system       Image: Second system       Image: Second system       Image: Second system         Image: Second system       Image: Second system       Image: Second system       Image: Second system         Image: Second system       Image: Second system       Image: Second system       Image: Second system         Image: Second system       Image: Second system       Image: Second system       Image: Second system       Image: Second system         Image: Second system       Image: Second system       Image: Secon |

### Launching and Using the iPad app

| Launching and Using the iPad app                                                      |                                                                                                    |
|---------------------------------------------------------------------------------------|----------------------------------------------------------------------------------------------------|
| Download the FREE k3000 App:                                                          | iPad app logo                                                                                                    |
| <ul> <li>Select the App Store icon on your iPad</li> </ul>                            |                                                                                                    |
| Or                                                                                    |                                                                                                    |
| • Got to the App Store via iTunes on your computer and sync your                      |                                                                                                    |
| iPad later                                                                            |                                                                                                    |
| • Search for "k3000"                                                                  |                                                                                                    |
| Select Install                                                                        |                                                                                                    |
| (Your k3000 username and password are required to login to the app.)                  |                                                                                                    |
| Login                                                                                 | iPad app login                                                                                                    |
| Enter your k3000 username and password                                                | firefly 5                                                                                                    |
| Note: the SAME login is used for ALL k3000 platforms (Windows, Mac, web app and iPad) |                                                                                                    |
| • If you are the Kurzweil site administrator – it is emailed to you in your           | The couple that there                                                                                                    |
| welcome package from the Kurzweil Customer Service team.                              |                                                                                                    |
| • If you are a teacher or student – check with the Kurzweil site                      | and the second second sec                                                                                                    |
| administrator for your school/district to obtain your username and                    |                                                                                                    |
| password.                                                                             |                                                                                                    |
| Open a file from you Universal Library                                                | Universal Library                                                                                                    |
| • Opening the app will take you to your Universal Library to select                   | Per v tarvi internet<br>Grant Library                                                                                                    |
| and open a file                                                                       | fueffy                                                                                                    |
| <ul> <li>Browse through files be selecting folders, files and swiping</li> </ul>      | a a C seed growskes<br>b C a seed growskes                                                                                                    |
| through.                                                                              | c 😭 arts janta and more antakes d 🚰 branie and the missing bearkes                                                                                                    |
| through.                                                                              |                                                                                                    |
| Notice folders for:                                                                   | b     B     Organization (mode the second second se                                    |
| Users                                                                                 | j 🤤 bow_many_thymes.kes<br>k 😨 Lbet_j_can.kes                                                                                                    |
| Classic Literature                                                                    | I Gog. sog. and. today.kes m M G maria joins.the team.kes                                                                                                    |
| Nonfiction Bookbag                                                                    |                                                                                                    |
|                                                                                       | <b>Note</b> : Any files (pdf, doc, docx, rft, txt or kes) that are                                                                                                    |
| <ul> <li>Samples (Reading AtoZ and others)</li> </ul>                                 | saved in your Universal Library through k3000                                                                                                    |
| At this time you cannot add files to the Universal Library from the iPad app.         | desktop version or via the web app will automatically<br>be available in your Universal Library and accessible                                                                                                    |
|                                                                                       | via your iPad app.                                                                                                    |
| Read a file                                                                           | iPad app reading                                                                                                    |
| <ul> <li>Tap the Green button to begin/pause reading.</li> </ul>                      | Par 4 13/PM BLK.                                                                                                    |
| Notice words are highlighted as they are read.                                        | What Is the Internet?                                                                                                    |
| • Typical iPad conventions will work within the k3000 iPad app:                       | Simply said, the Internet is awesome. It is a                                                                                                    |
| <ul> <li>Swipe through pages</li> </ul>                                               | system or network that connects millions of<br>computers around the world. Any computer                                                                                                    |
| • <b>Two finger pinch</b> to zoom in                                                  | connected to the Internet can exchange packets of<br>information with any other computer connected                                                                                                    |
| <ul> <li>Two finger spread to zoom out</li> </ul>                                     | to the Internet. Since these connections allow                                                                                                    |
| <ul> <li>Use Library button to return to your Universal Library files</li> </ul>      | the information passes from<br>computer to computer at<br>blinding speed. Information<br>packets sent from                                                                                                    |
|                                                                                       | And a second second sec |

### Launching and Using the iPad app

| Explore the Reading Option                                                                                                    | iPad app Options                                                                                                    |
|----------------------------------------------------------------------------------------------------|----------------------------------------------------------------------------------------------------|
| <ul><li>Tap the <b>Options button</b> to explore the k3000 iPad app interface and tools to modify the reading experience:</li><li>Reading Pace</li></ul>                                                                         | Pace Normal Faster                                                                                                    |
| <ul> <li>Reading Voice</li> <li>Reading Unit/Highlight</li> <li>Reading Mode</li> </ul>                                                                                                    | Voice Heather - US English<br>Laura - US English<br>Rod - US English<br>Fiyan - US English                                                                                                    |
| View Sticky and Text notes                                                                                                    | Reading     Word     Line     Sentence     Paragraph       Reading     Continuus     Self-Paced       Mode     Sticky     Yes     No       Sticky     Yes     No     Text     No                                                          |
| Select Text for Translation, Highlight, or Definition Support<br>Press and hold on the screen until the Translate-Highlight-Define<br>bar is displayed<br>(You can drag the handles to select more than one word)                | Translate / Highlight Define                                                                                                    |
| <ul> <li>Choose Translate from the options displayed</li> <li>Select desired language</li> <li>The translation is displayed alongside the original text<br/>(There are many languages available for reading out loud)</li> </ul> | Danish<br>Dutch<br>English<br>Finnish<br>German                                                                                                    |
| Or<br>• Choose <b>Highlight</b> fro the options displayed<br>• Select a pen color                                                                                                    | Definition                                                                                                    |
| Or <ul> <li>Choose <b>Define</b> from the options displayed</li> </ul>                                                                                                    |                                                                                                    |
| <ul> <li>A readable page will display the definition</li> </ul>                                                                                                    | • Something that pollutes, especially a waste material that contaminates air, soil, or water.                                                                                                    |
| Touch <b>Back</b> to return to the page                                                                                                    |                                                                                                    |
| <ul> <li>Activity: Practice opening and saving files to the Universal Library</li> <li>Login to k3000 for Windows or Mac</li> </ul>                                                                                              | Students can work from any computer including Mac,<br>PC, and iPads—bringing learning wherever they are.                                                                                                    |
| Save a file to your Universal Library                                                                                                    | Web-based License Management<br>Intel a Ary Compute<br>For the not intensis support for all                                                                                                    |
| File > Save to Library                                                                                                    | Web-based Access                                                                                                    |
| • Go to your iPad app and open and read the file you saved.                                                                                                    | Argime, support sols         Argime, support sols         Cloud-based Library with<br>no storage limitations           Image: Pert App<br>Baseding and making comprehension<br>support on the go         Pert App         Image: Pert App |

### Resources

| What do you want to do?     | Resources for Help:                                        | Suggested tools to use                                                                                                    |
|-----------------------------|------------------------------------------------------------|----------------------------------------------------------------------------------------------------|
| Visit the Kurzweil          | For product information, overview and how-to               |                                                                                                    |
| Education website           | videos, customer testimonials, product flyers and MORE     | https://www.KurzweilEdu.com                                                                                                    |
| Get Training                | Customer Success Department                                | https://www.kurzweiledu.com/help/cus                                                                                                    |
| Curriculum Integration, use | Call: 1-800-894-5374 x626                                  | tomer-success-services.html                                                                                                    |
| with other tech tools,      | Email: <u>CustomerSuccess@KurzweilEdu.com</u>              |                                                                                                    |
| advanced skills, etc.       | Training Offerings:                                        |                                                                                                    |
|                             | Implementation Partnerships for                            |                                                                                                    |
|                             | ongoing consultation                                       |                                                                                                    |
|                             | Live Online Workshops                                      |                                                                                                    |
|                             | Private Onsite Trainings                                   |                                                                                                    |
|                             | In-classroom coaching                                      |                                                                                                    |
| PLAN for your k3000         | Steps for Technology Implementation:                       | Implementation Guides & Other                                                                                                    |
| Implementation              | Identify shared vision—Get Excited!                        | Supports:                                                                                                    |
|                             | Identify pioneering members of                             | Implementation Guidelines                                                                                                    |
|                             | implementation team<br>Develop a collaborative master PLAN | Implementation Checklist                                                                                                    |
|                             | Identify measurable goals of district, teachers            | Implementation Tips Digital Text Organization spreadsheet                                                                                                    |
|                             | and students.                                              | And more                                                                                                    |
|                             | Create a budget                                            |                                                                                                    |
|                             | Acquire materials                                          | https://www.kurzweiledu.com/training-                                                                                                    |
|                             | Schedule ongoing professional development                  | resources.html                                                                                                    |
|                             | Evaluate success of the project                            |                                                                                                    |
|                             | Share knowledge and communicate progress                   |                                                                                                    |
| Technical Assistance        | k3000 MUST be installed on your computer.                  | Product Guides:                                                                                                    |
|                             | Technical Support Department:                              | https://kurzweiledu.com/news-                                                                                                    |
|                             | Call: 1-800-894-5374                                       | resources/product-guides.html                                                                                                    |
|                             | Email: Tech@KurzweilEdu.com                                | Draduct Install installation guida.                                                                                                    |
|                             | Customer Support Portal:                                   | Product Install installation guide:<br>https://kurzweiledu.com/files/v14win/k                                                                                                    |
|                             | https://support.cambiumtech.com/index.php                  | urzweil 3000 wl win install.pdf                                                                                                    |
|                             |                                                            |                                                                                                    |
|                             | Customer Service email:                                    | ?                                                                                                    |
|                             | CustomerService@KurzweilEdu.com                            | Main toolbar: Help (F1)                                                                                                    |
|                             | Installation guides are available on website as            |                                                                                                    |
|                             | well as on the Product DVD.                                | k3000 web app:<br>https://www.fireflybykurzweil.com                                                                                                    |
|                             |                                                            | https://www.menybykurzwen.com                                                                                                    |
|                             |                                                            | k3000 web app Help:                                                                                                    |
|                             | NOTE: You MAY make copies of the install                   | k3000<br>+ FIREFLY                                                                                                    |
|                             | DVD. k3000 can be pushed out to computers                  | Home My Account Help                                                                                                    |
|                             | via .msi package                                           | Help Documents Videos                                                                                                    |
|                             |                                                            | - Overview 🔓 👩 Installing Kurzweil 3000                                                                                                    |
|                             |                                                            | Support for Viewing Notes in KES Files 🚡 🗃 Managing Kurzweil 3000-firefly<br>My Account 🚡 👸<br>User and License Management 🚡 🚮<br>Using Kurzweil 3000-firefly<br>Fields the Universel Ebrew 🖤 📬 |
|                             |                                                            | k3000 iPad app:                                                                                                    |
|                             |                                                            | Search "K3000" in the App Store.                                                                                                    |

### Resources

| Resources                     |                                               |                                      |
|-------------------------------|-----------------------------------------------|--------------------------------------|
| What do you want to do?       | Resources for Help:                           | Suggested tools to use               |
| Check for Updates             | Updates are frequent and free and address     | Online > Updates                     |
|                               | bugs or add enhanced features.                |                                      |
| NEW: Automatic monthly        | Search for product updates from within k3000. | OR – Download from Website           |
| updates.                      | Follow the Prompts.                           | https://www.kurzweiledu.com/software |
|                               |                                               | -updates.html                        |
| Sales Assistance              | Sales Department                              | https://www.KurzweilEdu.com          |
| License types, Site           | Call: 1-800-894-5374                          |                                      |
| licensing, price quotes, etc. | Email: <u>Sales@KurzweilEdu.com</u>           |                                      |
| Become part of the k3000      | https://www.KurzweilEdu.com                   | Free Webinars                        |
| community!                    |                                               | https://blog.kurzweiledu.com/free-   |
|                               | Find and share resources and ideas            | webinars/                            |
|                               |                                               |                                      |
|                               | Marketing Department                          | 6                                    |
|                               | Call: 1-800-894-5374                          | Kurzweil Educational Systems         |
|                               | Email: Marketing@KurzweilEdu.com              | https://www.kurzweiledu.com/facebook |
|                               |                                               |                                      |
|                               |                                               | 🕒 @KurzweilEdu                       |
|                               |                                               | https://twitter.com/CambiumTech      |
|                               |                                               | inteps.//twitter.com/cambianiteen    |
|                               |                                               |                                      |
|                               |                                               | You Tube                             |
|                               |                                               | https://www.youtube.com/user/Cambiu  |
|                               |                                               | <u>mTech</u>                         |
|                               |                                               |                                      |
|                               |                                               | https://blog.kurzweiledu.com/blog/   |